## STEP1/7

※mail14.0を例に説明します。

・メールアプリを起動し、メニューバーより「メール」→【アカウントの追加】をクリックします。

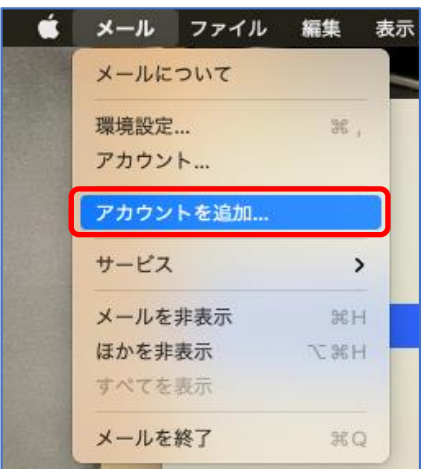

## STEP2/7

- ・「メールのプロバイダを選択」画面が表示されます。
- ・【その他のメールアカウント】を選択し、【続ける】をクリックします。

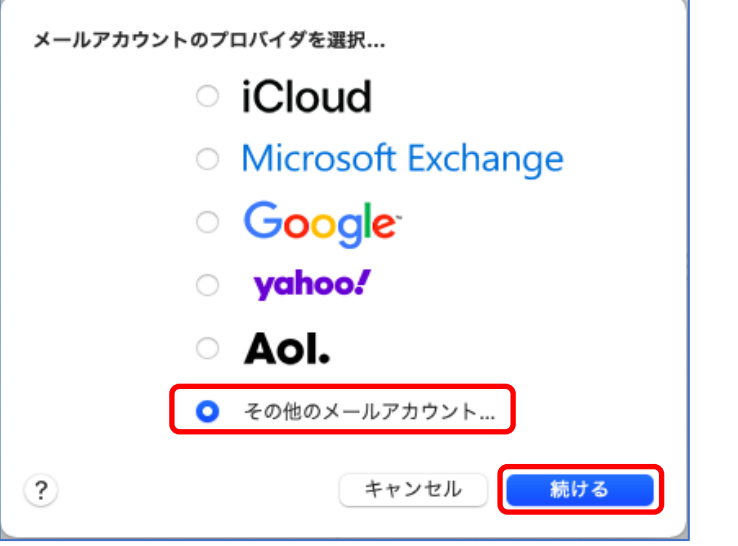

## STEP3/7

- ・「メールアカウント追加」画面が表示されます。
- ・以下の表を参照して各項目を設定します。

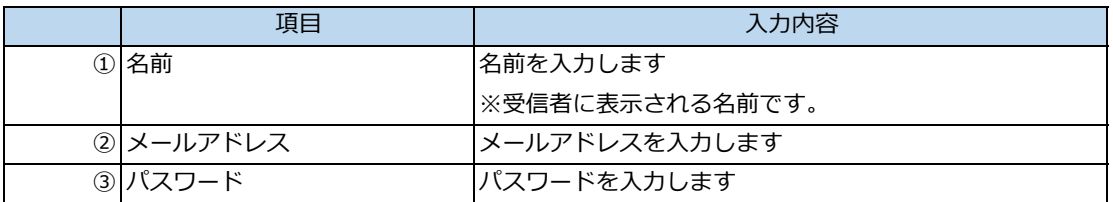

パスワードが分からない場合は、ご契約時にお渡ししている「WINK ネットユーザー設定情報」でご確認いただけます。

「WINK ネットユーザー設定情報」を紛失してしまった場合は、蕨ケーブルビジョン㈱までお問い合わせください。

#### ・内容に誤りがないことを確認し、【サインイン】をクリックします。

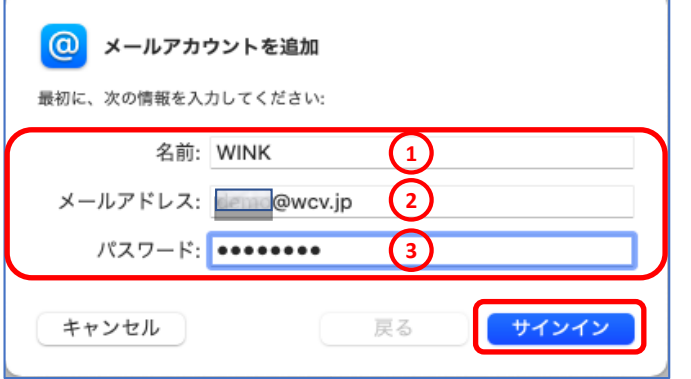

### STEP4/7

・「アカウント名またはパスワードを確認できません」とメッセージが表示されたら、 以下の表を参照して各項目を設定します。

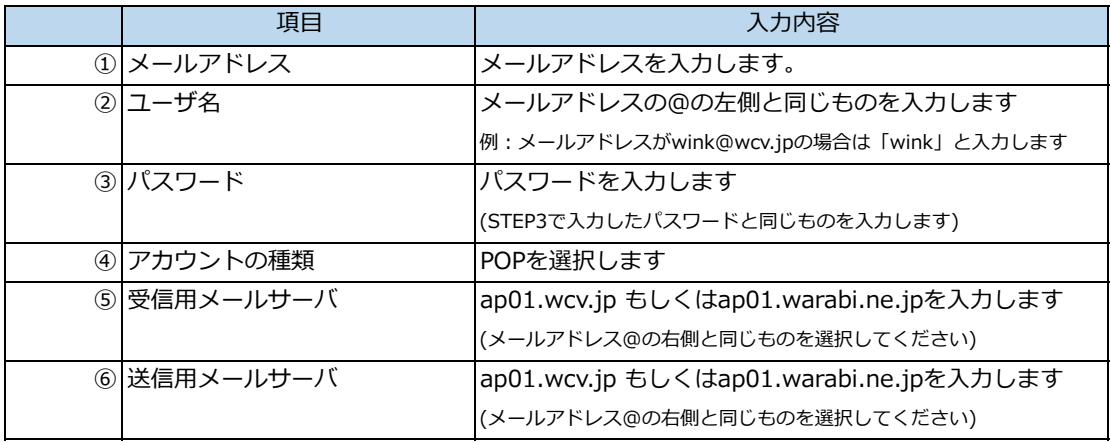

#### ・内容に誤りがないことを確認し、【サインイン】をクリックします。

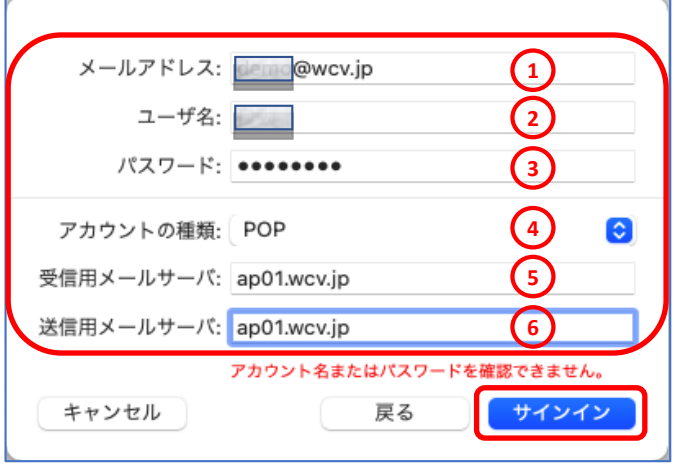

## STEP5/7

・メニューバーより「メール」→【環境設定】をクリックします。

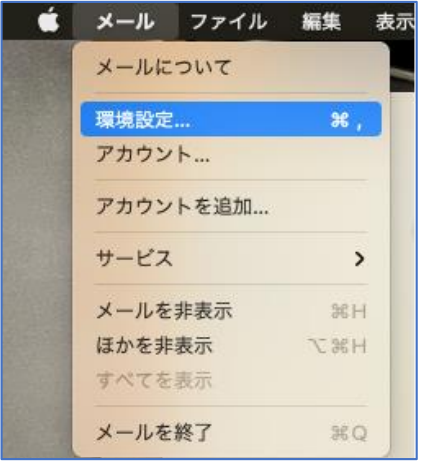

## STEP6/7

- ・「アカウント」をクリックします。
- ・左側の「アカウント欄」より設定するアカウントを選択します。
- ・「サーバ設定」をクリックします。

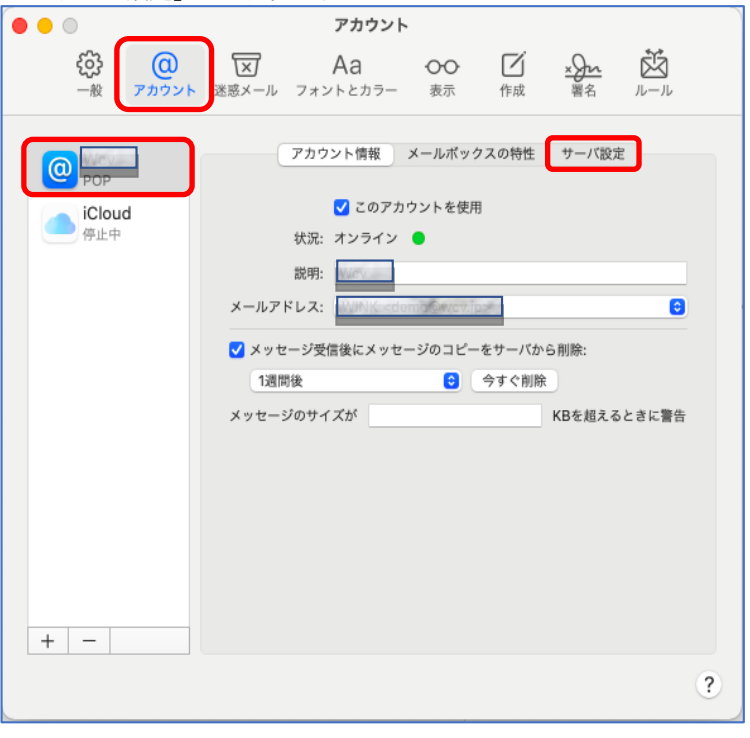

### STEP7/7

- ・「サーバ設定」の画面が表示されます。
- ・以下の表を参照して各項目を設定します。

【受信用メールサーバ(POP)】

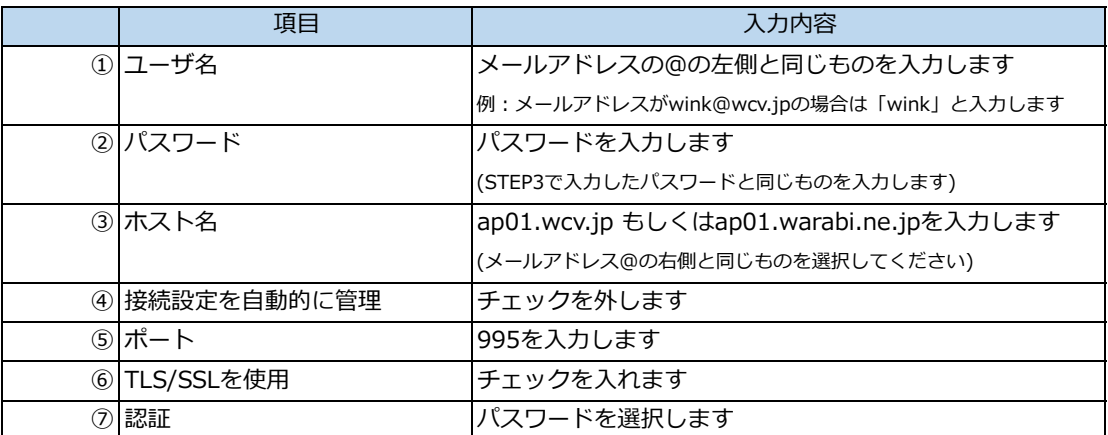

【送信用メールサーバ(SMTP)】

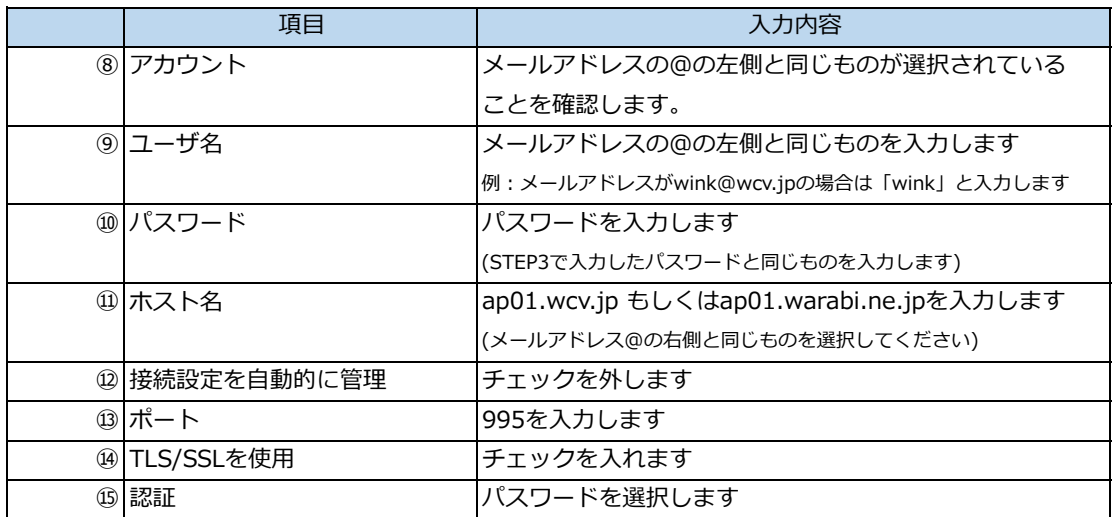

・内容に誤りがないことを確認し、【保存】をクリックします。

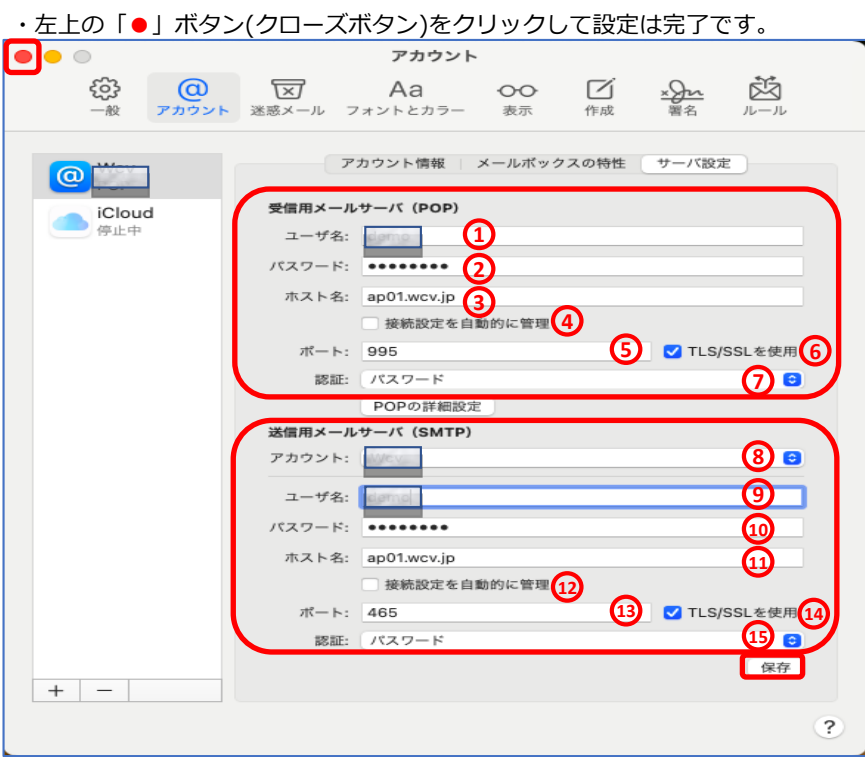